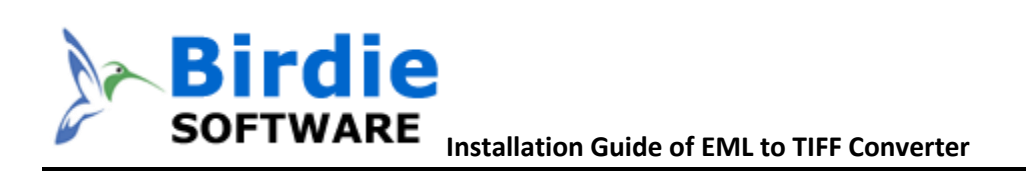

### **Installation & Uninstallation of EML to TIFF Converter**

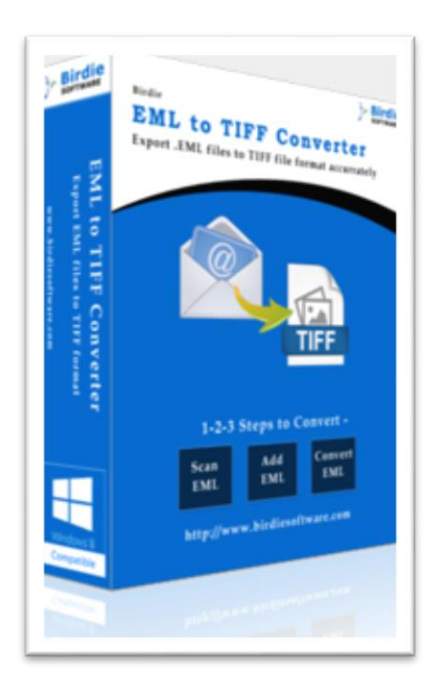

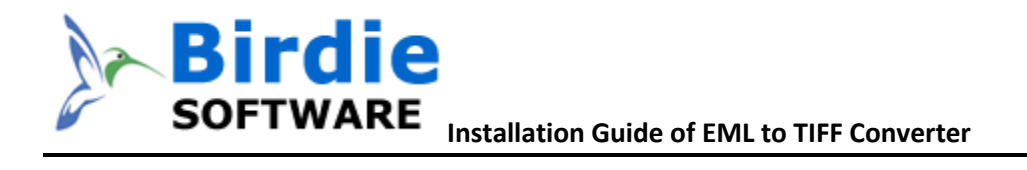

### **Table of Contents**

- 1. Introduction…………………………………………
- 2. System Requirements……………………………
- 3. Installing EML to TIFF Converter…………………………………
- 4. Uninstalling EML to TIFF Converter
	- I. Uninstalling the EML to TIFF Converter from Start Menu
	- II. Uninstalling the EML to TIFF Converter from Control Panel

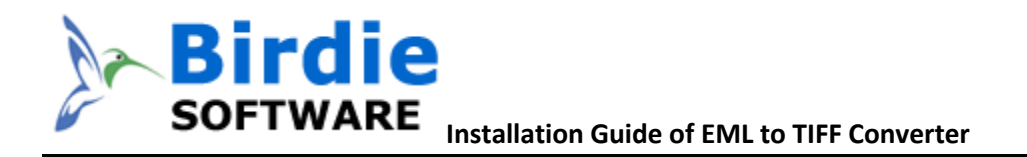

## 1. Introduction

Welcome to the Installation Guide of Birdie EML to TIFF Converter

In the software manual, you will get the complete installation as well as uninstallation steps to Birdie EML to TIFF Converter.

# 2. System Requirements of the Installation

Before you start installation of the Birdie EML to TIFF Converter software, please check that your machine should meet the basic software requirements.

- 1. Windows Operating Systems: Supports Windows 8.1 and all below Windows OS versions
- 2. 2.4 GHZ Processor is recommended
- 3. 1 GB of RAM is Recommended
- 4. 6.11 MB of FREE hard disk space is required

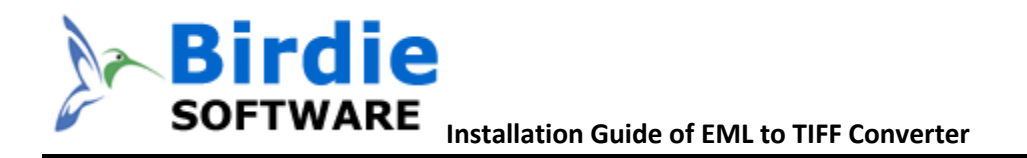

# 3. Installing Birdie EML to TIFF Converter software

For installing Birdie EML to TIFF Converter, you first of all require the installer file or .exe on your machine/computer/system/pc. If you do not have it, then you can download it from: <http://www.birdiesoftware.com/eml-to-tiff/>

After downloading the installer file, follow the below steps

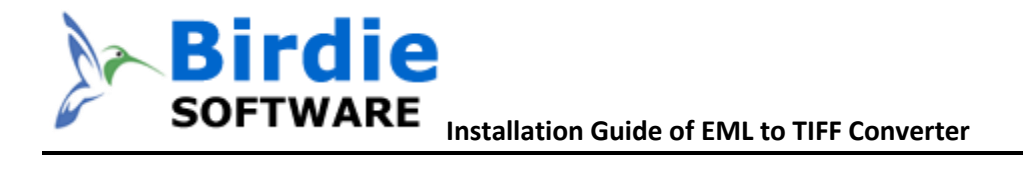

#### 1. Double Click on installer file >> Next

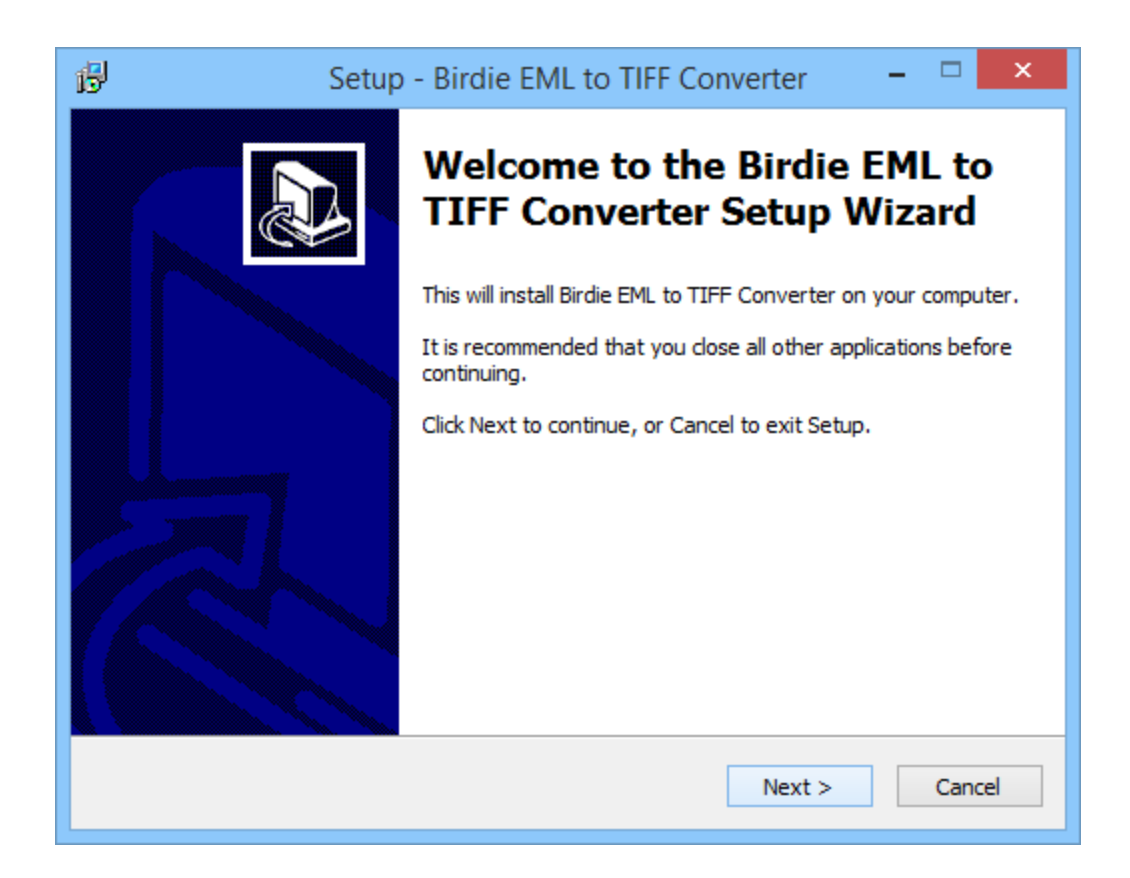

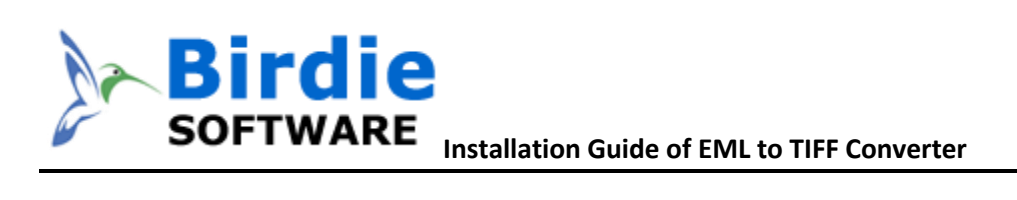

### 2. Select the "I accept the agreement" option >> Next

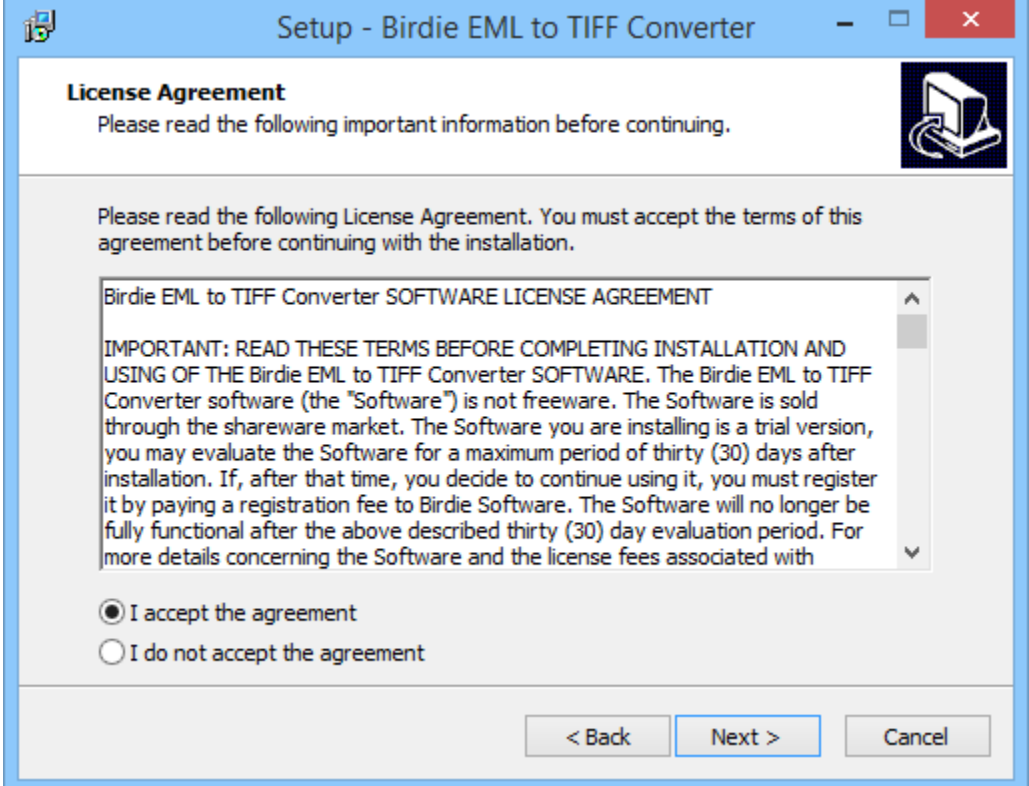

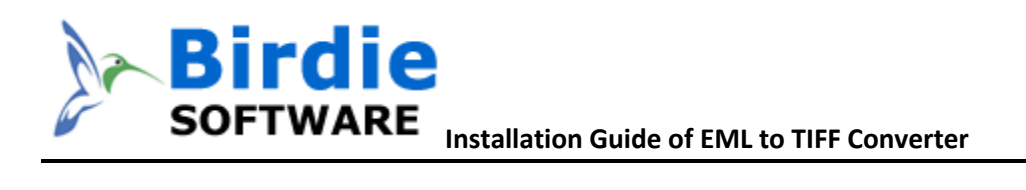

3. Now Choose the location, where you want the software to be installed. To change the destination, click on Browse option and choose the preferred location. And click on Next button once you are done with selecting location.

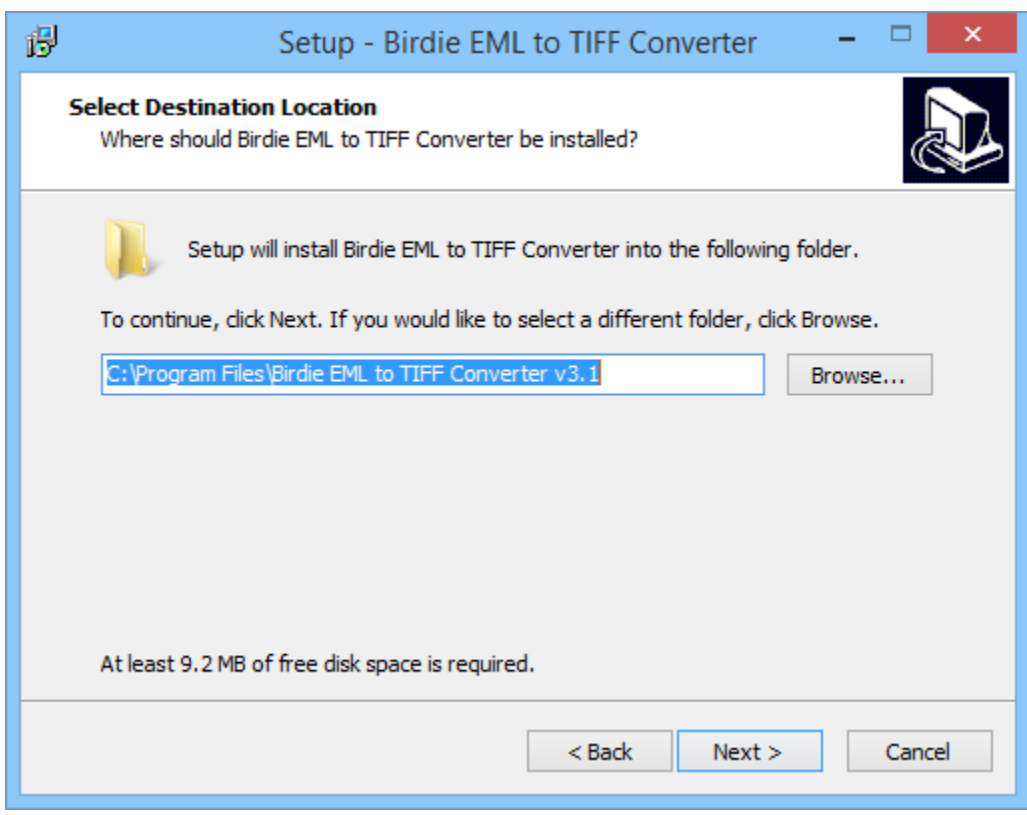

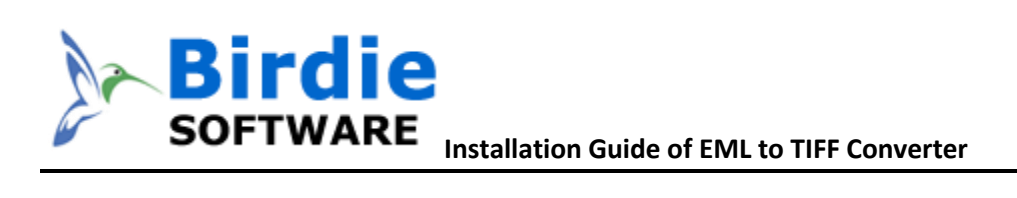

4. You can also change the short-cut folder. Click on "Next" option once you're done

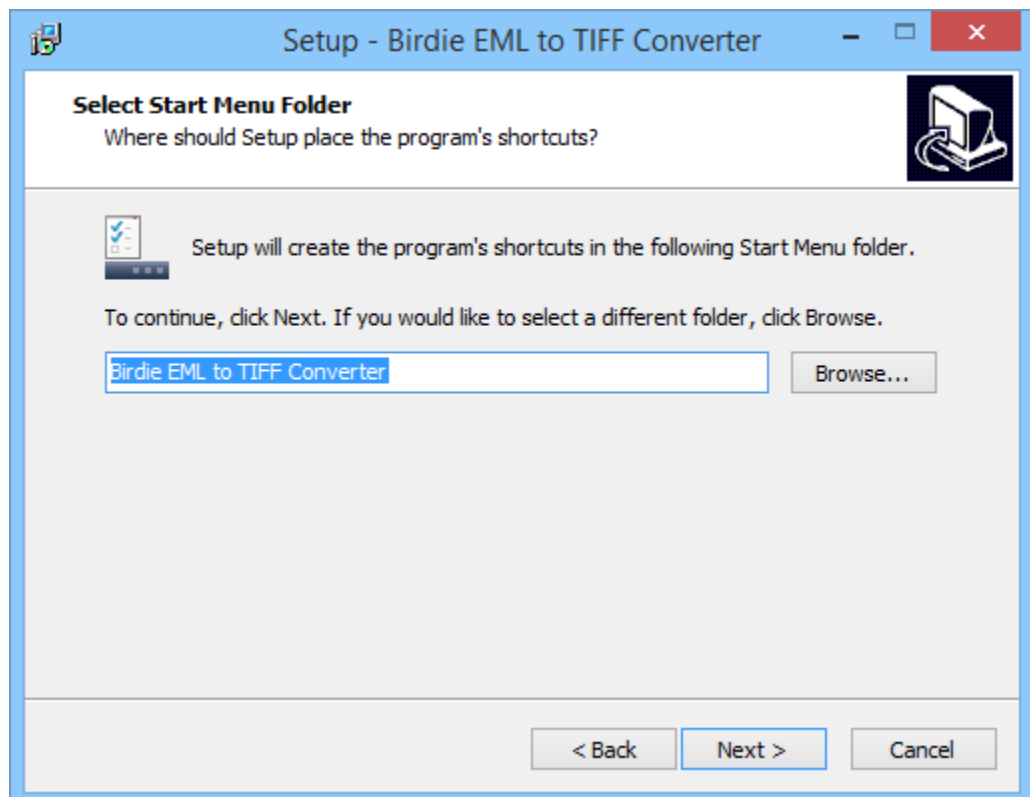

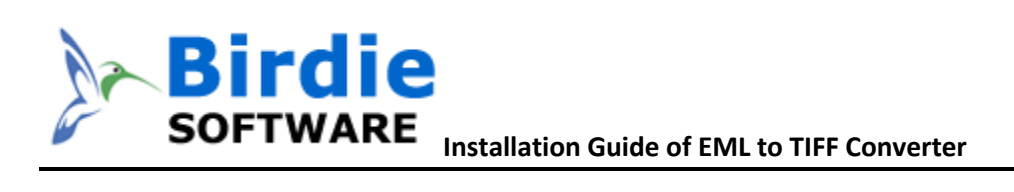

### 5. Now it's ready to be install on your machine, Click on "Install" option

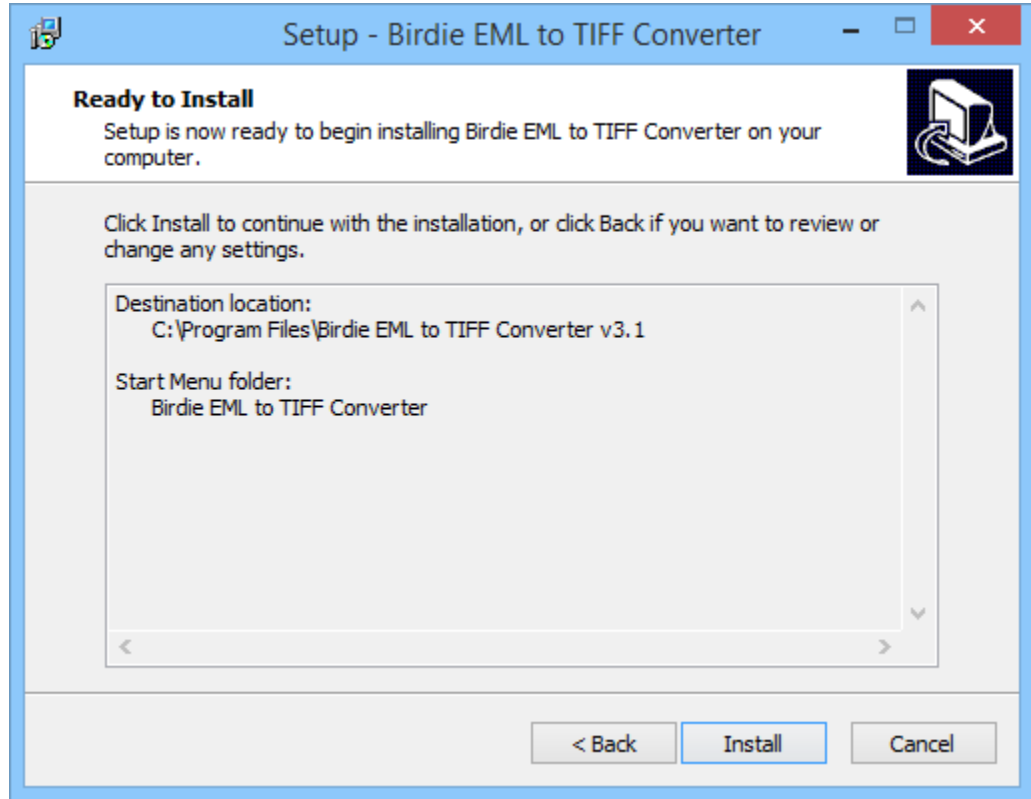

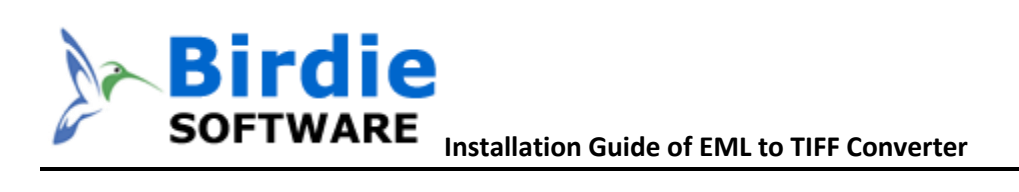

#### 6. Now the software Installation has started

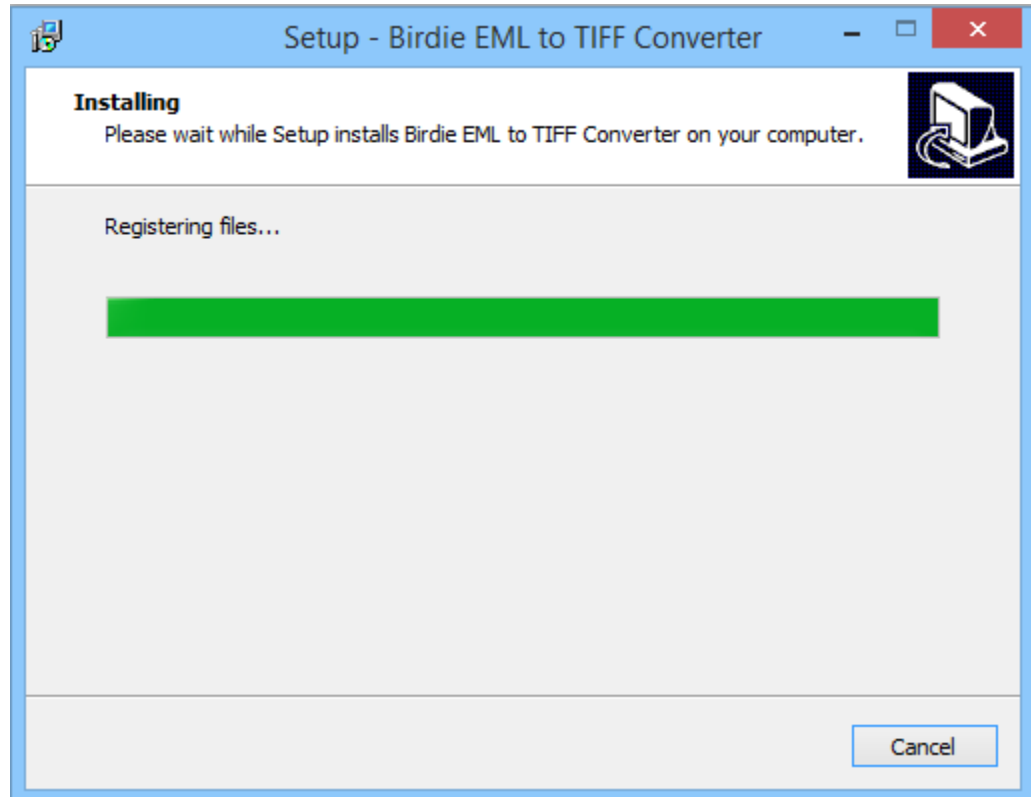

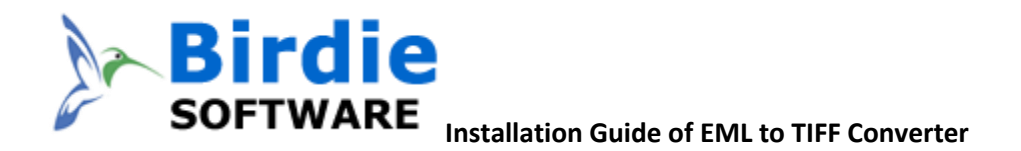

7. When the software installation process is complete, this message will show "Completing the Birdie EML to TIFF Converter Setup Wizard". Now click on "Finish" button.

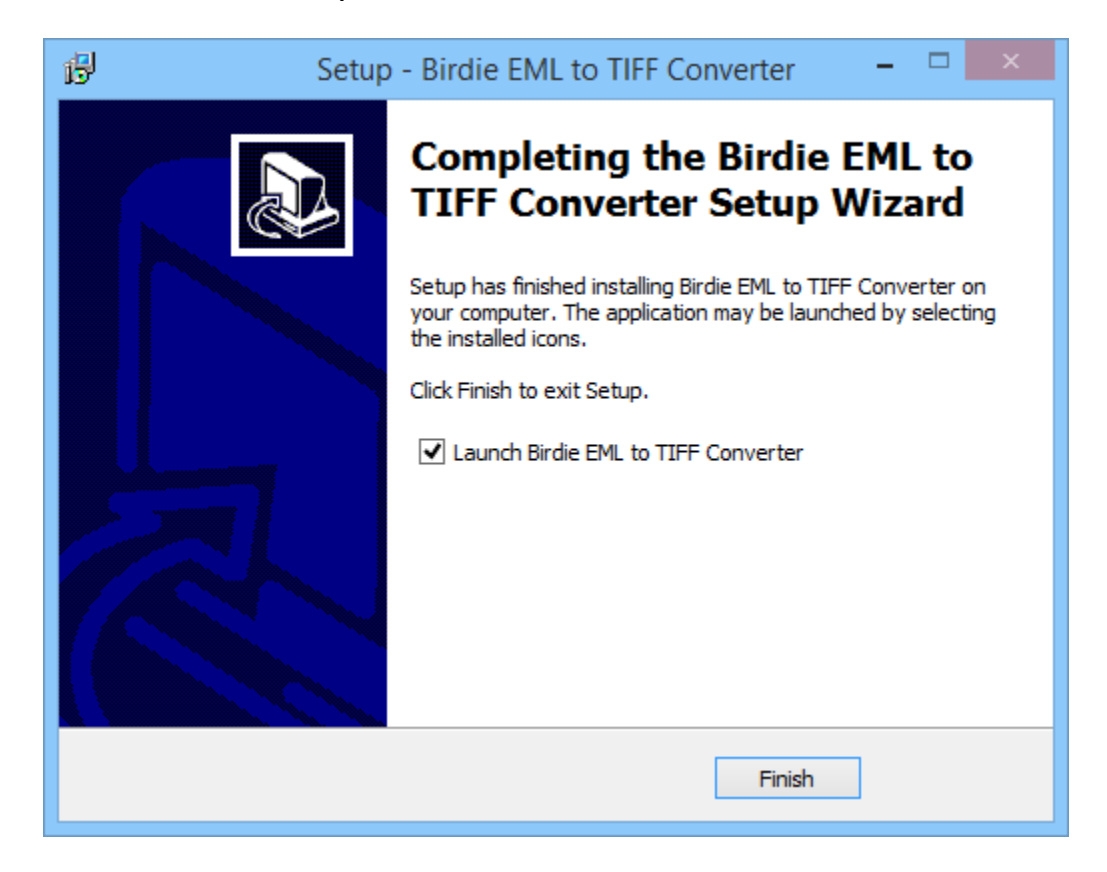

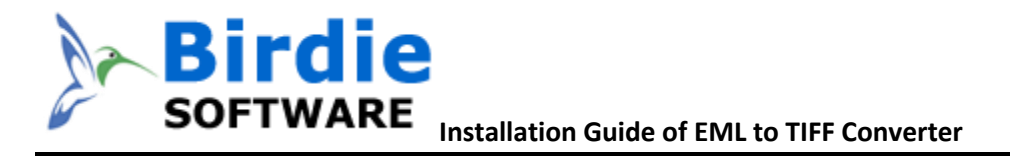

8. After Clicking on finish button, software will launch the first screen. Welcome screen of Birdie EML to TIFF Converter.

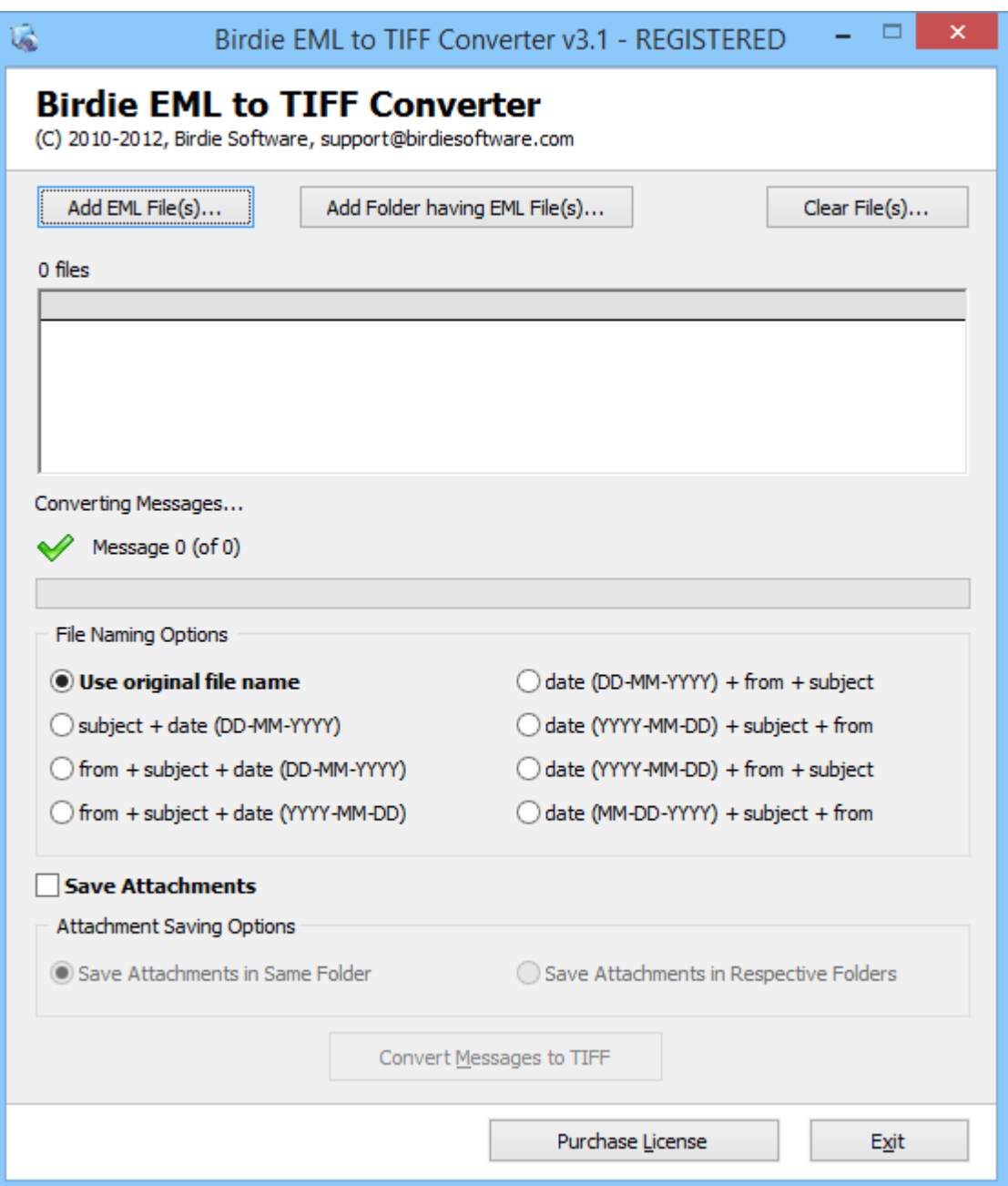

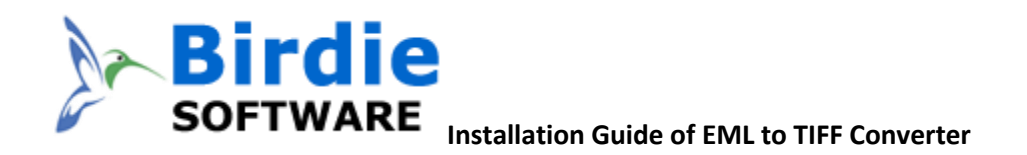

Visit the software product guide page to check-out its working procedure: [http://www.birdiesoftware.com/eml-to-tiff/how](http://www.birdiesoftware.com/eml-to-tiff/how-to.html)[to.html](http://www.birdiesoftware.com/eml-to-tiff/how-to.html)

# 5. Uninstallation of the EML to TIFF Converter software

To un-install the EML to TIFF Converter follow the instruction given below:

Before un-installation of the software, make sure that, software is not running in your system background.

There are 2 options to un-install the software, choose the 1 which is comfortable for you –

- Uninstall by Windows start menu
- Uninstall by Control Panel

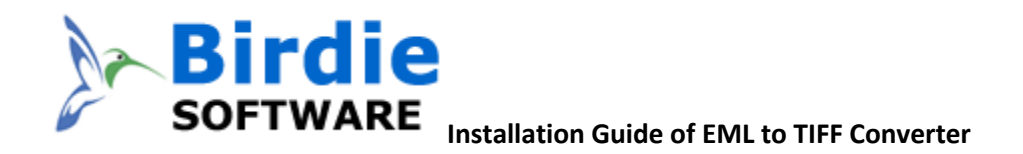

9. To remove the software from Start menu; follow the steps

Click on Start button >> All Program >>Birdie EML 2 TIFF Converter >> Uninstall.

If you sure about uninstalling the software, click on Yes Button.

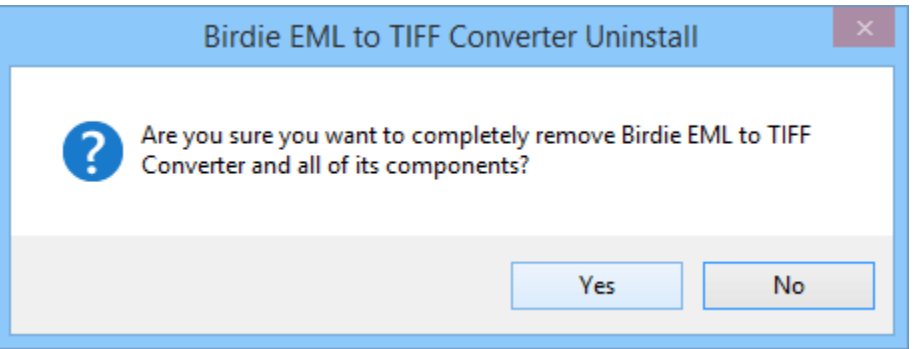

After this software un-installation process will start. After completion of the un-installation process, this Message will be shown>> click on OK

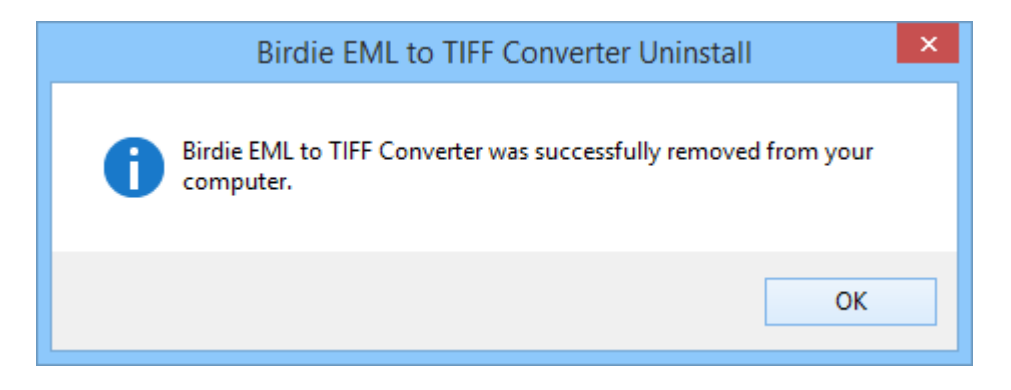

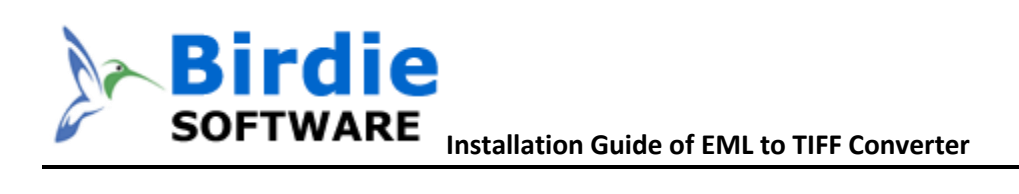

Second, Uninstall software from control panel

Go to start menu >> Control Panel >> Programs >> Double Click on Birdie EML to TIFF Converter>> Click on Yes

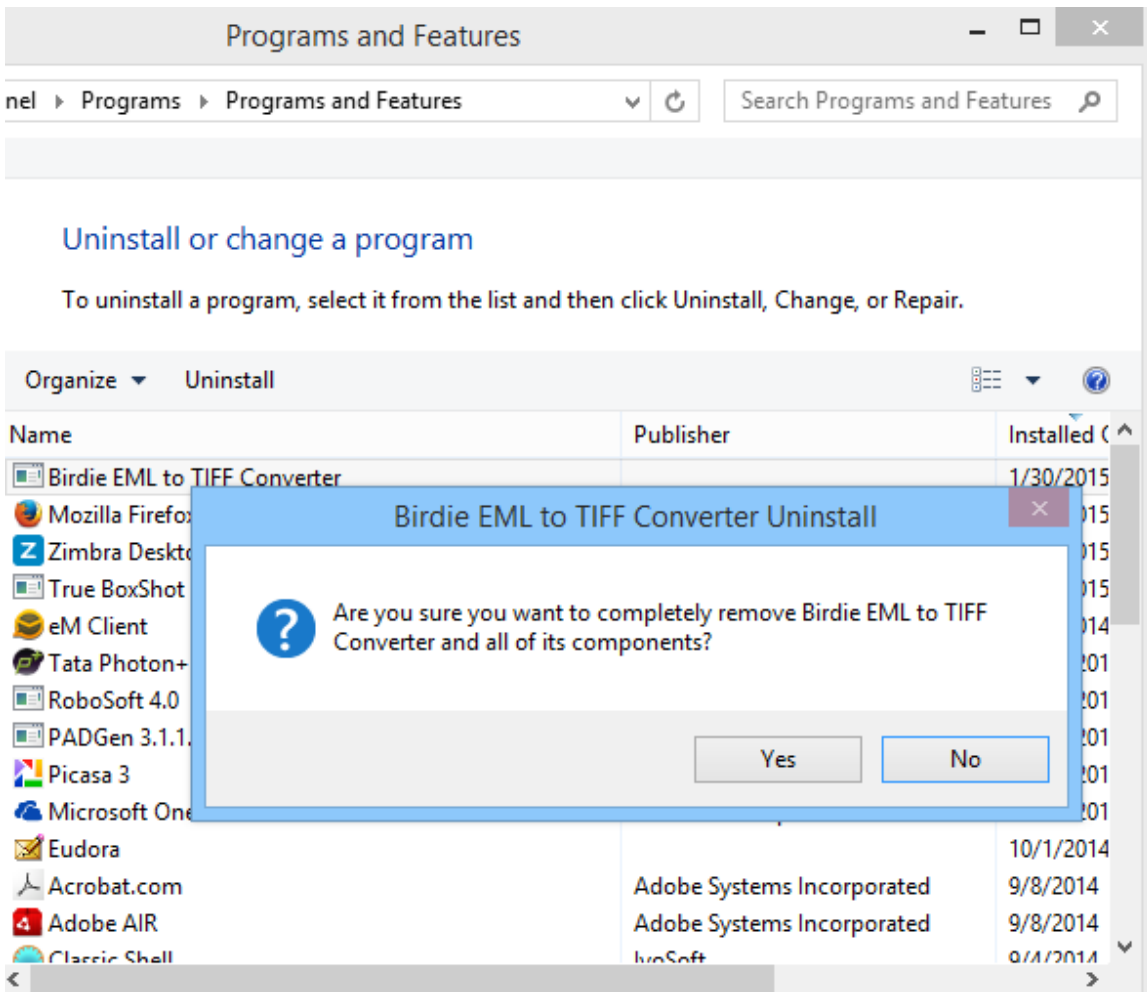

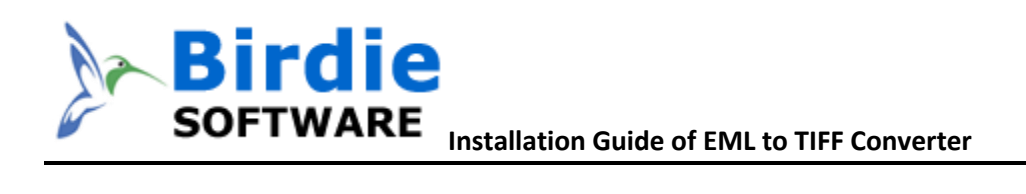

After this software un-installation process will start and after completion of the un-installation process, this Message will be shown>> click on OK

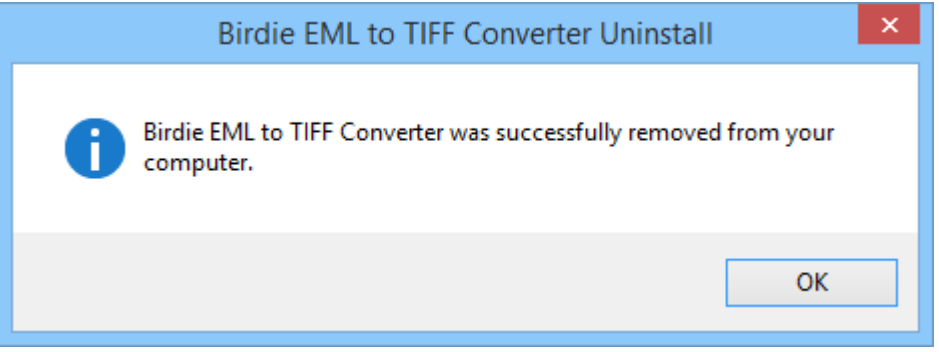

Now, you have successfully install Birdie EML to TIFF Converter from your machine.